**Estas columnas son tuyas. No dudes en enviarnos preguntas, trucos que hayas descubierto o simplemente una nueva forma de hacer alguna manipulación habitual... ¡Te esperamos!**

- **Envía tus sugerencias: A la redacción: c/ Ab-el-Hamet, 7 1ºC 03003 Alicante,** 
	- **Por fax: 965.134.346**
	- **Por correo electrónico: vaima@ctv.es**

*P: Tengo el placer de dirigirme a Vds. para hacerles una consulta. Somos diseñadores de porcelana y lo que nosotros deseamos es algun filtro, aplicacion o programa que nos permita deformar una imagen rectangular dándole una forma circular (siguiendo la forma de un plato) para decorar el ala. Lo que hemos probado hasta ahora no ha funcionado. Pedro Linares* **1**

comtas de Photoshop

## R: Estimado Pedro,

La pregunta que nos planteas es muy interesante, y se me vienen a la cabeza por lo menos tres posibles soluciones, que paso a comentarte (suponiendo que el ala del plato sea el borde del mismo). • La primera de ellas es usar el filtro *Distorsionar/Coordenadas polares*. Este filtro, con un nombre tan amedrantador y tan poco usual, tiene dos aplicaciones principales: todo lo relacionado con las circunferencias, y todo lo relacionado con los "rayos".

En tu caso, obviamente, lo que te interesa es la primera aplicación. Para verlo, crea una imagen nueva totalmente cuadrada, y dibuja una serie de líneas horizontales de diferentes colores (Plato1).

En la parte inferior de la misma, y entre dos de las líneas dibujadas, dibuja el motivo a usar, ocupando todo el ancho de la imagen. Al convertirlas mediante este filtro, obtenemos una serie de círculos concéntricos, y tu motivo, antes de izquierda a derecha, ahora recorre toda la circunferencia (Plato2).

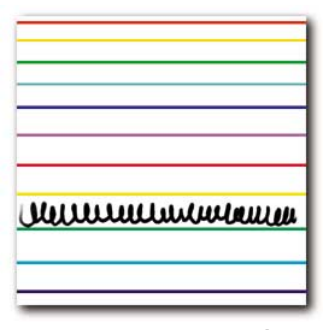

## *Plato 1*

¿Maravilloso, no? Fíjate también que con la altura a la que coloques el motivo de la imagen original controlas la proximidad al centro del "plato" que queramos decorar.

Si alguna vez deseaís decorar una vajilla un poco más "galáctica", parte de la misma figura original *Plato 2*

(la de las líneas horizontales), rótala 90 grados, y vuelve a aplicar el filtro. Esta vez, en vez de círculos concentricos, obtendrás lineas radiales partiendo desde el centro de tu imagen, con el motivo siguiendo esta misma trayectoria. Pruébalo y nos lo comentas.

• Una segunda aproximación es hacerlo "a mano", siempre que tengas Photoshop 5.x cerca, y que el motivo sea repetitivo. La manera de hacerlo es la siguiente: con el dibujo del plato como fondo, creas una nueva capa, en la que dibujas una parte del motivo a repetir (digamos unos 15-20 grados aprox.). Acto seguido, duplicas esta capa, y eliges *Edición/Transformar/Rotar* (Plato 3).

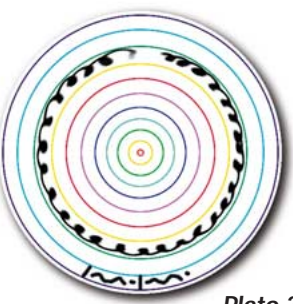

*Plato 3*

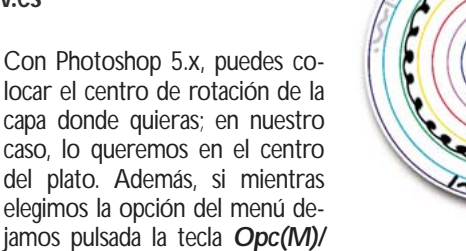

*Plato 4*

*Alt(W)*, con un solo paso estaremos rotando y duplicando la capa a la vez. A partir de aquí, rotamos la nueva capa hasta que case con la anterior, y ya hemos terminado la parte "manual"; ahora no tenemos más que usar un atajo de teclado. Si te fijas dentro del menú *Edición/Transformar*, tenemos un comando denominado "Otra vez": *Mayús.+Cmdo(M)/Ctrl(W)+T*.

Este comando repite exactamente la última transformación realizada, con el mismo centro y el mismo número de grados. El problema es que lo vuelve a hacer sobre la capa actual, con lo cual tendríamos que ir duplicando la capa, y aplicando esta opción.

Afortunadamente, Photoshop siempre nos sorprende, y si "Otra vez" más mantenemos pulsada la tecla *Opc(M)/Alt(W)* mientras invocamos este comando (o sea, *Mayús.+Cmdo(M)/Ctrl(W)+T*), duplicamos y rotamos de un solo paso.

Repitiendo este proceso hasta que rellenemos todo el plato obtenemos el efecto deseado (Plato 4).

• Por último, si tu motivo se ajusta mejor a la segunda opción, y además tiene una fuerte componente geométrica, te recomiendo que uses un enfoque similar al anterior, pero con un programa de dibujo vectorial (como Illustrator), para luego importar el motivo en Photoshop. Con esto obtendrás la mayor precisión y exactitud posibles, con el mínimo esfuerzo. Además, Illustrator por ejemplo permite usar un enfoque de capas similar al de Photoshop, con el cual se pueden generar muchos motivos diferentes sin más que activar o desactivar capas, lo que sin duda dará lugar a muchos efectos interesantes, y vajillas muy personales.

## *P: ¿Para que sirve el botón "Auto" del cuadro de diálogo "Tamaño de Imagen"?* **2**

R: Este botón permite que Photoshop haga los cálculos para determinar que resolución será la optima a la hora de imprimir.

Obviamente, Photoshop no puede "intuir" como vamos a imprimir nuestro trabajo, así que necesitará que le proporcionemos algunos datos. Cuando pulsamos sobre este botón, Photoshop nos preguntará a que lineatura vamos a imprimir nuestro trabajo y que calidad queremos obtener.

El modo *"Borrador"* bajará la resolución de nuestra imagen a 72 dpi, para impresiones a baja resolución, pruebas, etc... El modo *"Buena"* multiplicará la lineatura por 1.5, proporcionándote suficiente resolución como para imprimir la imagen con su tamaño actual (ya fijado en el cuadro de dialogo *"Tamaño de Imagen"*). El modo *"Óptima"* establecerá la resolución al doble de la lineatura introducida para proporcionarte algo más de resolución incluso, lo que te per-

mitirá posteriormente ampliar tu imagen hasta un 20% en tu software de composición de página sin que se aprecien pérdidas de calidad.

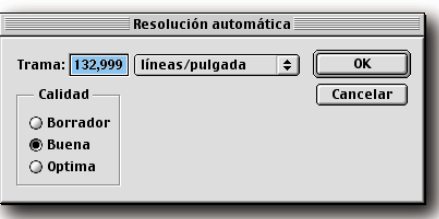